## HOW TO: Connect BYOD Kindle to OCSD Network

1. On the Kindle, Open the menu option by tapping the menu button in the upper righthand corner then select "Settings."

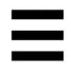

2. Select "WI-FI Networks"

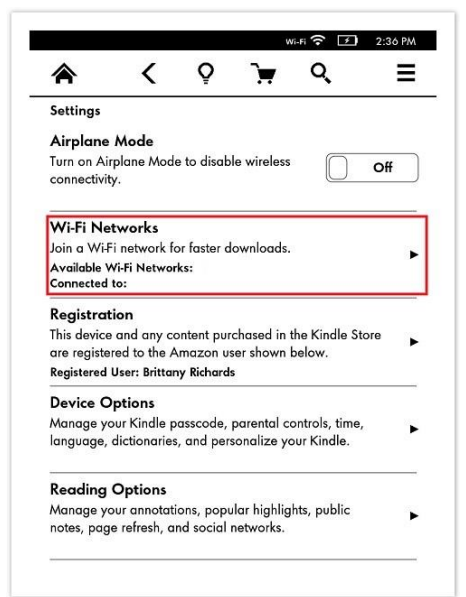

- 3. Select BYOD.
- 4. Enter your One Okaloosa ID and password then click "Connect".
- 5. If the connection fails, tap "Setup", and ensure the following settings are configured.

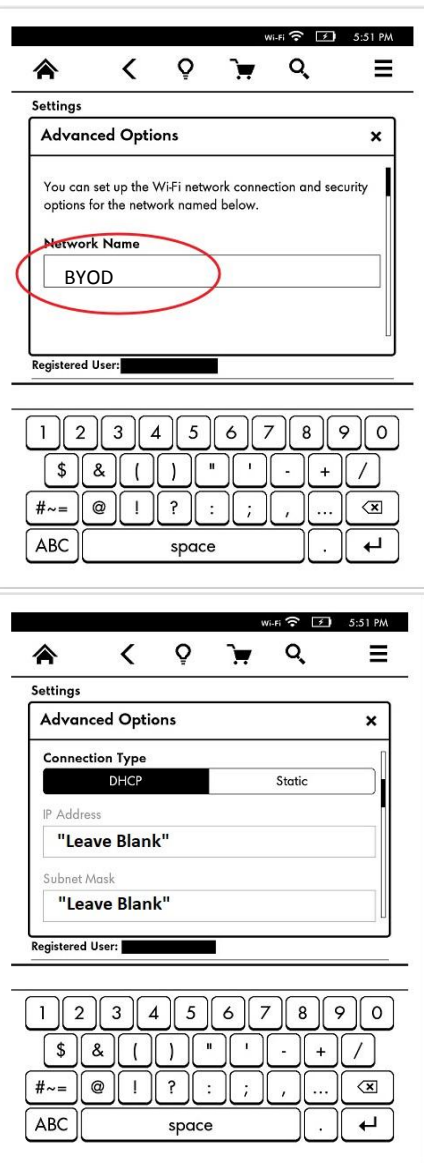

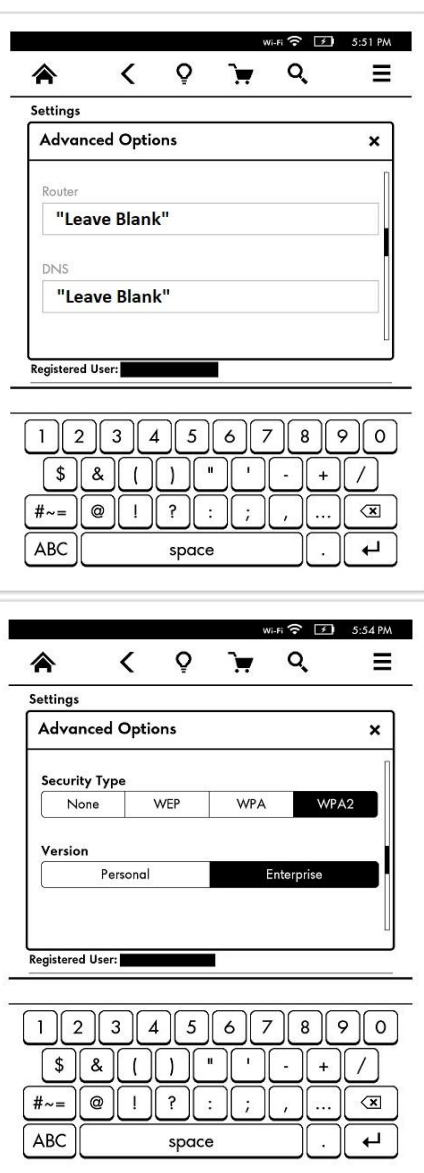

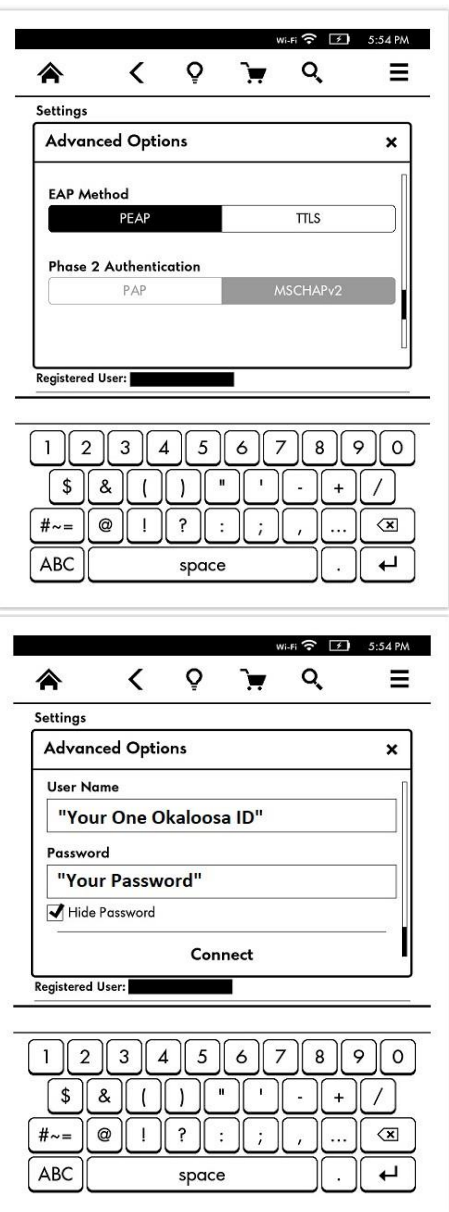

**NOTE**: There is a chance that the device will state that it was unable to connect even when it has. Please check the WIFI icon, if it is lit up, the device is connected.

- 6. You will also need to install the Firewall certificate on the device. This certificate can be downloaded fr[om https://www.okaloosaschools.com/depts/tech/internet-access](https://www.okaloosaschools.com/depts/tech/internet-access) by clicking on the Firewall Certificate link.
- 7. Go to settings on the Kindle and tap "Security and Privacy" then tap "Credential Storage".
- 8. Tap Install from device or SD Card.
- 9. Find the downloaded certificate and install it. If asked, install as Trusted Root Authority.

**\*\*Note\*\***

**When you change your password for OCSD, you will need to forget the BYOD network and go through these steps again so your password will be updated on the device. The steps to do this are as follows:**

**To forget the Wi-Fi network that you are connected to follow these steps:**

- **1. While connected to the network that you want to forget, press the Home button, then press the Menu button.**
- **2. Navigate to "Settings" by moving the 5-way controller down, then press the 5-way controller to select.**
- **3. Select "view" next to "Wi-Fi Settings" to display a list of detected Wi-Fi networks. You may have to wait a moment as your Kindle detects networks in range. The Wi-Fi network you are currently connected to displays the word "forget" next to it in the list of available networks.**
- **4. 4. Choose "forget" to disconnect from the network.**
- **5. Now reconnect to BYOD.**